## READY TO USE THE PAYMENT PORTAL?

Follow these steps to get started!

**Step 1:** With your invoice handy, go to www.ThePrincetonSeniorLiving.com
First click on the "Resident Portal" Button

**Step 2:** Choose "Assisted Living" if you're an Assisted Living or Memory Care resident, or "Independent Living" if you're an Independent Living resident.

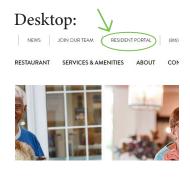

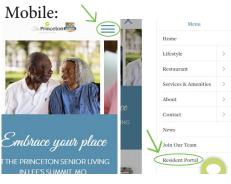

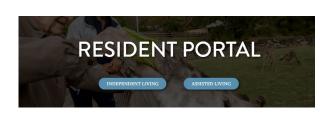

**Step 3:** Choose the appropriate prompt to either Quick pay, Login, or Sign up.

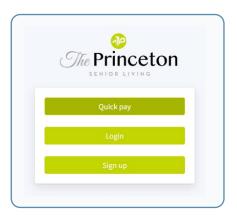

| Q | uick pa | <i>y</i> |  |
|---|---------|----------|--|
|   |         |          |  |
|   | name    |          |  |
|   |         | Find in  |  |

Use your surname and Resident ID to **Quick Pay** 

**Login** using your email and password to access your account

| $O_{\iota}$ | iick | tip |  |
|-------------|------|-----|--|
|             |      |     |  |

Need some help? Use these handy prompts beneath the options in Resident Portal to help!

## Trouble logging in?

Forgot your password?

Didn't receive confirmation instructions?

Didn't receive unlock instructions?

| Resident r | esident i | d |  |
|------------|-----------|---|--|
|            | last nam  |   |  |
|            |           |   |  |
| Your emai  |           |   |  |
| Your pass  | word      |   |  |

If this is your first visit and you've yet to create an account, click **Sign Up** and fill out the prompts.

Forgot your password?